# **Using MySchoolSask Parent Portal**

On a Mobile device (iOS, Android, etc.)

# **Contents**

| Logging In                                                | 1   |
|-----------------------------------------------------------|-----|
| Home Page                                                 | 2   |
| <u>Viewing Published Report Cards</u>                     | 3   |
| <u>Viewing Report Cards (Kindergarten)</u>                | 4,5 |
| Viewing Report Cards (EAL)                                | 6,7 |
| Viewing Classes, Grades, and Assignments (Mobile View)    | 8   |
| <u>Viewing Classes</u>                                    | 8   |
| High School                                               | 9   |
| Elementary                                                | 9   |
| Viewing Classes, Grades, and Assignments (View Full Site) | 10  |
| Viewing Classes (View Full Site)                          | 10  |
| Viewing Grades (View Full Site)                           | 11  |
| Viewing Assignments (View Full Site)                      | 12  |

# **Logging In** - *Note:* Your first time logging in <u>must</u> be through a Computer (not a mobile device)

- 1. Go to Prairie South's home page

  - → click Parents
  - → click <u>MySchoolSask</u>.
  - Input your school admin-provided Login ID and Password and click "Log On".
     (If prompted, it may be beneficial to have your device Remember Password).

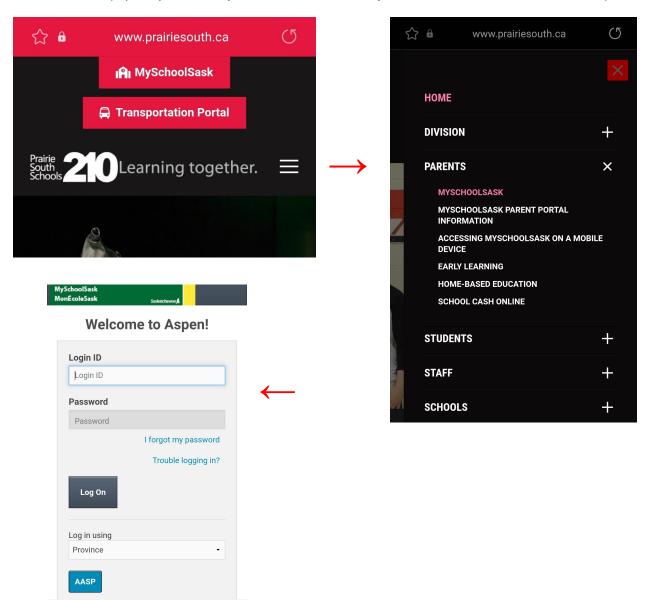

## **Home Page**

- 2. After logging into MySchoolSask, you will be sent to the Home screen.
  - Different sections such as: Grades, Assignments, Attendance and Calendar can be viewed by clicking on them. Summaries of each section can be seen by swiping left in the space beneath these links. (see image to the right).
- Home

  Student, Name 

  Grades Assignments

  Attendance Calendar
  - If you have multiple students, you may click on the student name in the top left corner and select a different student.
    - rent

**Grades** 

 Clicking on the icon in the top left, will bring up the menu below. (It may be difficult to see on some devices.

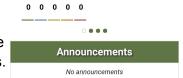

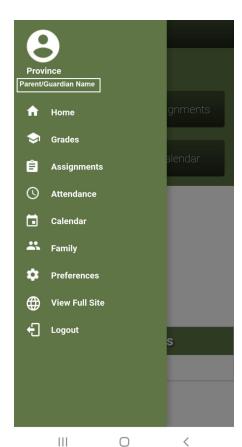

 Selecting View Full Site will switch the layout of the page to what would be visible if viewing from a computer.

(Note: This is the <u>only</u> way to view and download a <u>report card</u> on a mobile device. This includes EAL and Kindergarten report cards if this is applicable to your child).

#### **Viewing Published Report Cards**

3. In the **Published Reports** section on the <u>View Full Site</u> home page for MSS, you will find report cards that have been created and published for students in grades 1 to 12 (if they are not appearing, they may not be published yet).

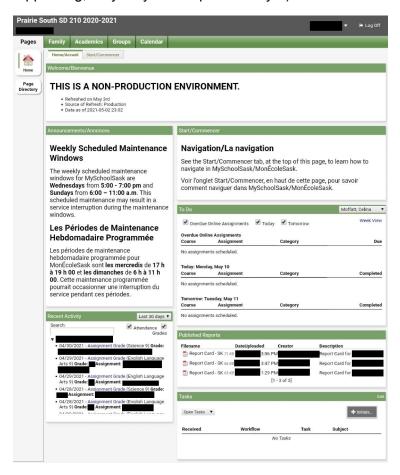

 If there are published reports, there will be documents available in this space similar to what is shown below, click on the document to view and download it:

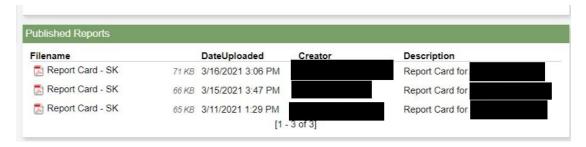

# **Viewing Report Cards (Kindergarten)**

- 4. To view a Kindergarten Report Card:
  - o Click on the Family tab.
  - Select the child whose report you'd like to view.

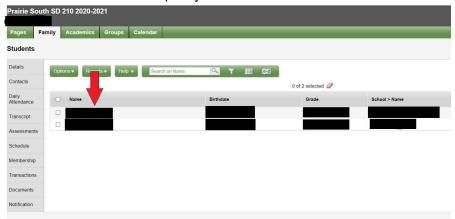

o Click on the documents side tab.

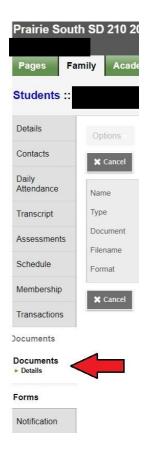

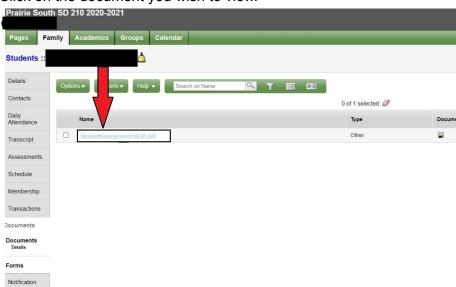

Click on the document you wish to view.

Click the icon that appears beside "Document"

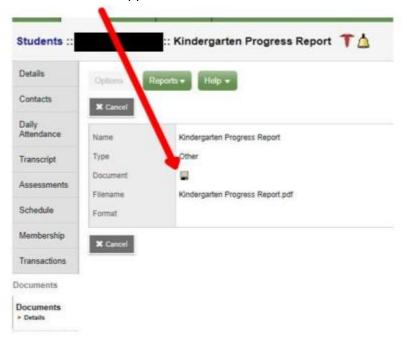

This will begin a download and you should now be able to view the report.

# **Viewing Report Cards (EAL)**

- 5. To view an EAL Report Card:
  - Click on the Family tab.
  - Select the child whose report you'd like to view.

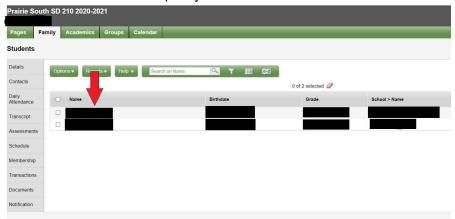

o Click on the documents side tab.

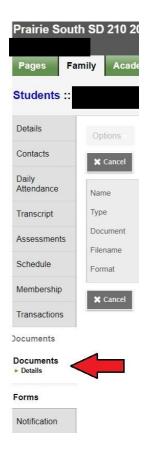

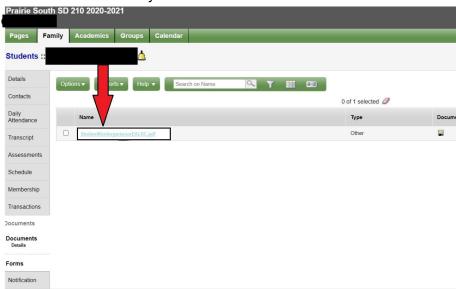

Click on the document you wish to view.

Click the icon that appears beside "Document"

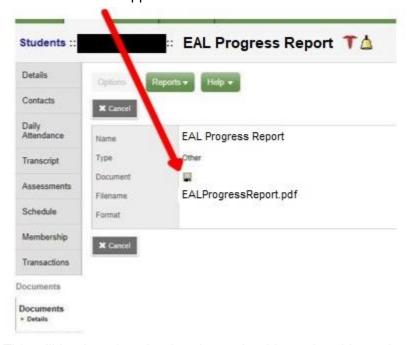

o This will begin a download and you should now be able to view the report.

## **Viewing Classes, Grades and Assignments (Mobile Version)**

This assumes you did <u>not</u> select View Full Site in a <u>previous step</u>.

#### 6. Viewing Classes

Click on the Grades button, this will bring up the screen below.

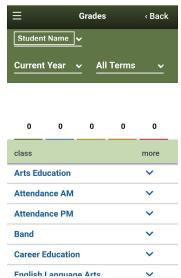

- o This will give you a list of classes that the student is in, select a class for details.
- Clicking on Current Year will let you change to grades in a different school year (if these grades are available).
- Clicking on All Terms will let you change to different terms in the year in which your child may have had different classes.
- Selecting a Class will bring up details on the class including the Teacher Name,
   Grade Details, and Weights & Averages.

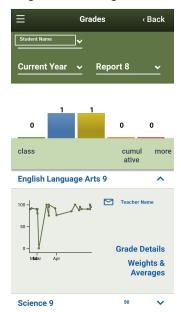

 To view a student's specific grades in a class, you will see different information if your student is in <u>Elementary</u> or <u>High School</u>.

#### **High School**

- Selecting Grade Details will let you see Assignments and their posted grades.
- Selecting Weights & Averages will show the weights of different categories that calculate your student's grade. Posted grade or the Cumulative grade (in the bottom left) should be your student's overall grade in the course.

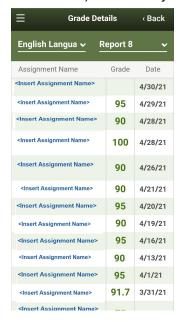

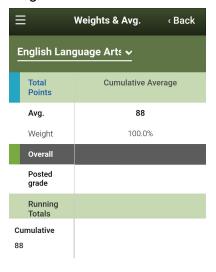

#### **Elementary**

- Selecting Weights & Averages will show student grades for different learning outcomes (Beginning, Approaching, Meeting, or Exceeding).
- o This is visible at the bottom of the page where it says Standard.

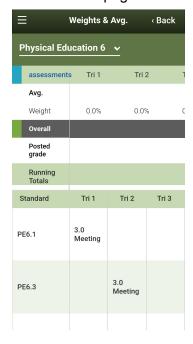

## Viewing Classes, Grades and Assignments (View Full Site)

#### Viewing Classes (View Full Site)

- Click on the Academics tab
- o This will give you a list of classes that the student is in.

#### **High School**

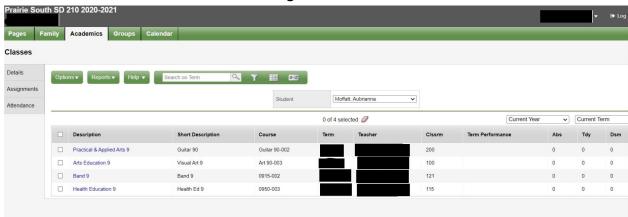

- o **Term performance** is the posted grade for the student in the course.
- Abs is the number of absences the student has had in that class.

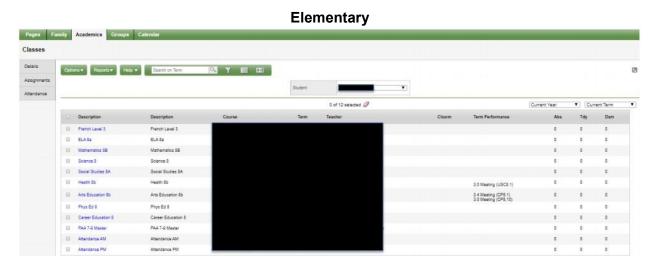

- Term performance is the posted grade for the student in the course including the outcome for elementary.
- For either <u>viewing grades</u> or <u>viewing assignments</u>, you'll need to select a class from this list.

## 7. Viewing Grades (View Full Site)

After selecting a class from the list (shown above), the page below will appear.
 It may look slightly different for an elementary student as opposed to a high school student.

# **Elementary**

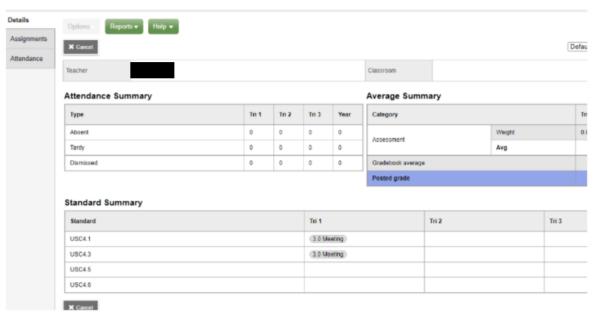

 The Standard Summary provides grades on learning outcomes and the term (Tri 1, Tri 2, or Tri 3) that they were posted in.

#### **High School**

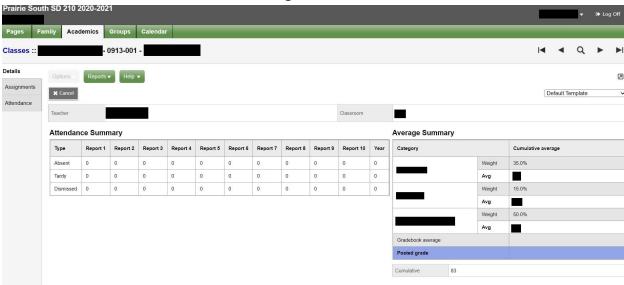

 The Cumulative mark beneath Posted grade should be the student's overall grade in the course.

## 8. Viewing Assignments (View Full Site)

- o After selecting a class from the list (shown above), the page below will appear.
- Select Assignments from the left.

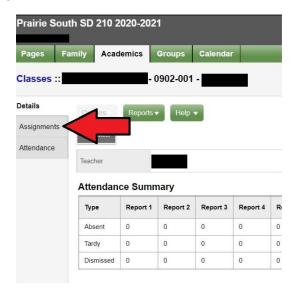

 A list of assignments will be displayed. Scores and assignment feedback is also available. Clicking on a specific assignment may reveal more feedback from the instructor if there is any.

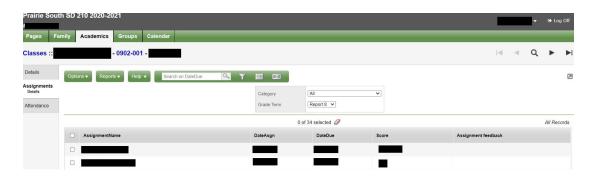

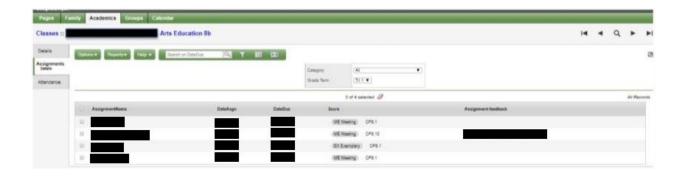